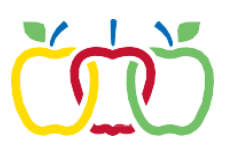

## **Parent Portal – Update Personal Information**

- 1. Once logged into the parent portal, select "More" from the menu bar.
- 2. To update **phone, email or emergency contact priority**, click on "Family Information".

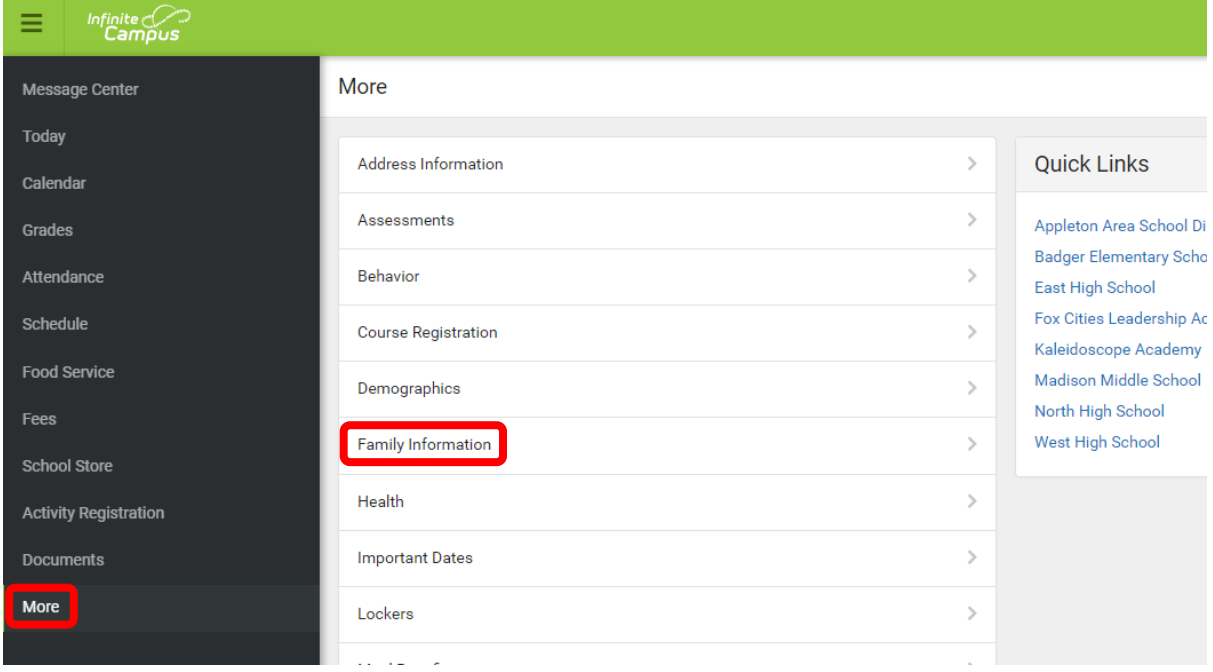

- 3. Click on "Update" to change contact information.
- 4. Click on "Update" once information is entered to complete request.

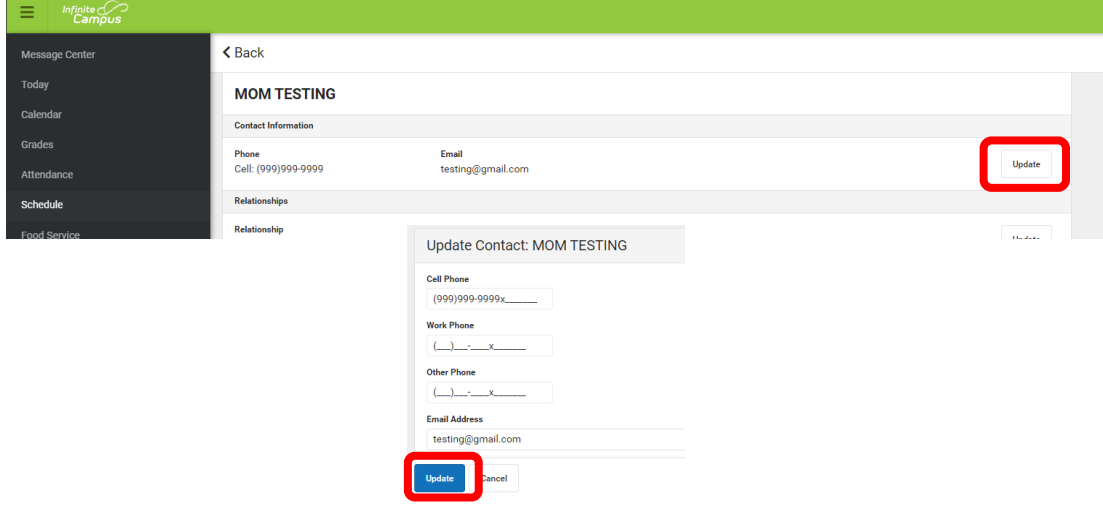

5. To update your **address**, click on More > Address Information > Update. a. Note: Please allow up to 7 days to process address change.

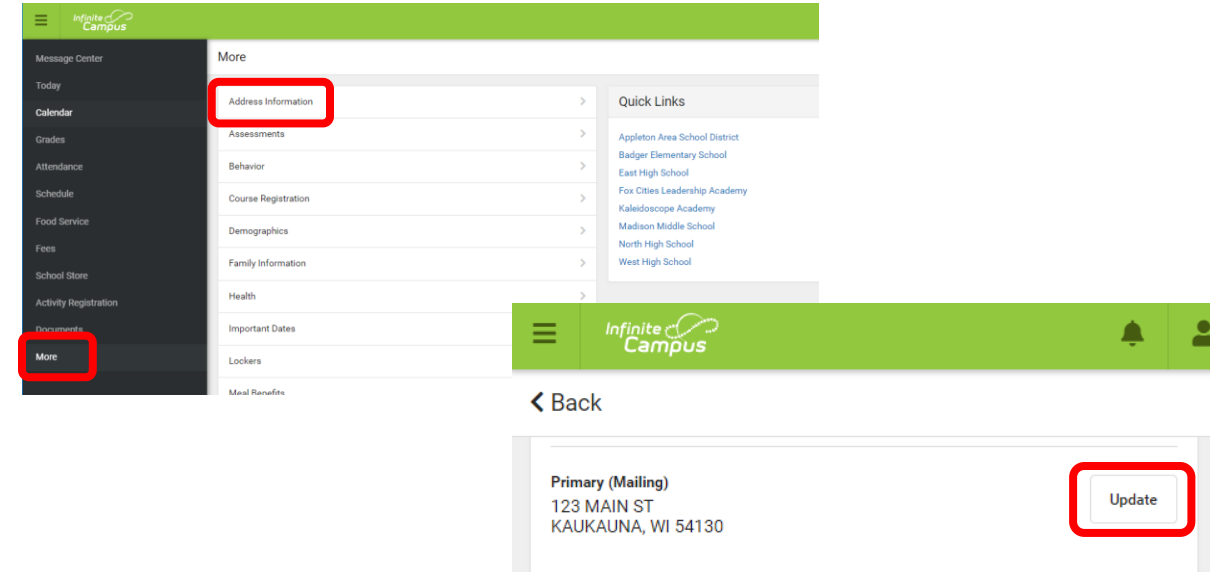